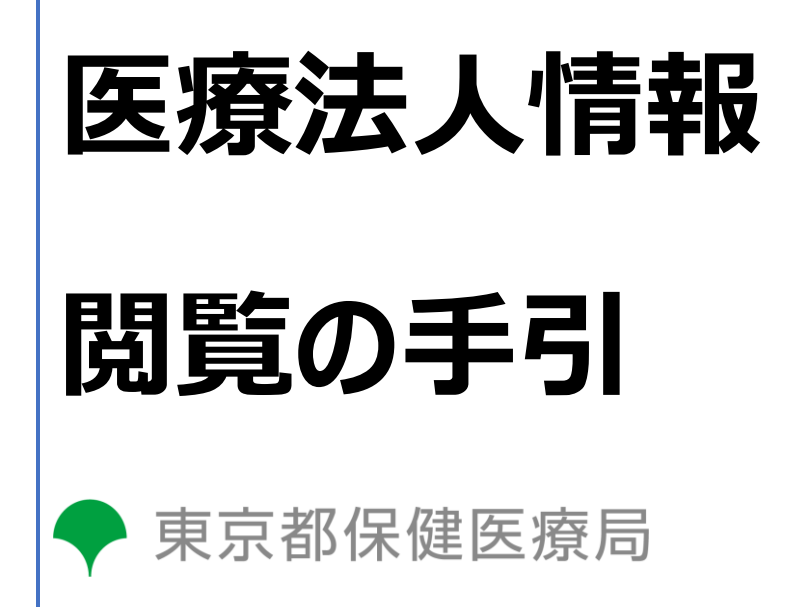

医療政策部医療安全課

令和5年10月30日

# **1 はじめに**

- **(1)オンラインによる閲覧申請について**
- 〇 都道府県知事は、定款・寄附行為、事業報告書等の医療法人情報について、請求があった場合には、これを 閲覧に供しなければならないとされています(医療法第52条第2項)。東京都では、「東京都医療法人情報 支援システム」(以下、「システム」という。)にアクセスし、オンラインで閲覧をしていただくことが可能です。

**<東京都医療法人情報支援システム>**

**<https://www.iryouhoujin-info.metro.tokyo.lg.jp/>**

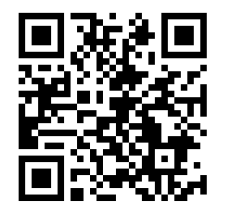

## **(2)オンラインによる閲覧の利用にあたり準備が必要なもの**

本システムの御利用に際しては、以下の機器類等を準備していただく必要があります。

- \*インターネット接続が可能なパソコン端末(そのインターネット閲覧用ブラウザは Microsoft Edge、Google chrome または Safari)※Internet Explorer では正常に動作しません。また、一部端末ではレイアウトが崩れ て見える場合があるため、パソコン端末での利用を推奨しております。
- \*利用が可能なメールアドレス及び連絡先電話番号

→「閲覧申請」を行い承認されると、メールアドレスに「ワンタイムパスワード」が通知されます。そのワンタイムパスワ ードの入力により、医療法人の定款・寄附行為、事業報告書等の閲覧メニューの利用が可能になります。メニュー から閲覧をしたい医療法人の番号や名称を検索することにより、該当のファイルをダウンロードすることが可能です。

(3) このシステムで閲覧 (ダウンロード) が可能なもの

このシステムでは、東京都が所管する医療法人について、以下のファイルが閲覧(ダウンロード)可能です。 ○事業報告書等(事業報告書、財産目録、貸借対照表、損益計算書、関係事業者との取引の状況に関する 報告書、監事の監査報告書等)(直近3ヵ年分)

- ○定款・寄附行為(最終改正したもの)
- ○医療法人名簿(閲覧日前日現在)

### **(4)セキュリティ対策について**

- オンラインによる閲覧は制限時間が設けられており、一定時間が経過すると自動でログアウトされます。続けて閲覧 したい場合は、再度閲覧申請が必要になります。
- 運用に支障の(おそれが)ある行為を行った者に対して、システム上での閲覧を停止、または禁止することがありま す。

# **2 閲覧に係る画面操作方法**

# **(1) 閲覧申請を行う**

**【システム TOP ページの画面イメージ】※下図はイメージであり、実際のレイアウトと異なる場合があります。**

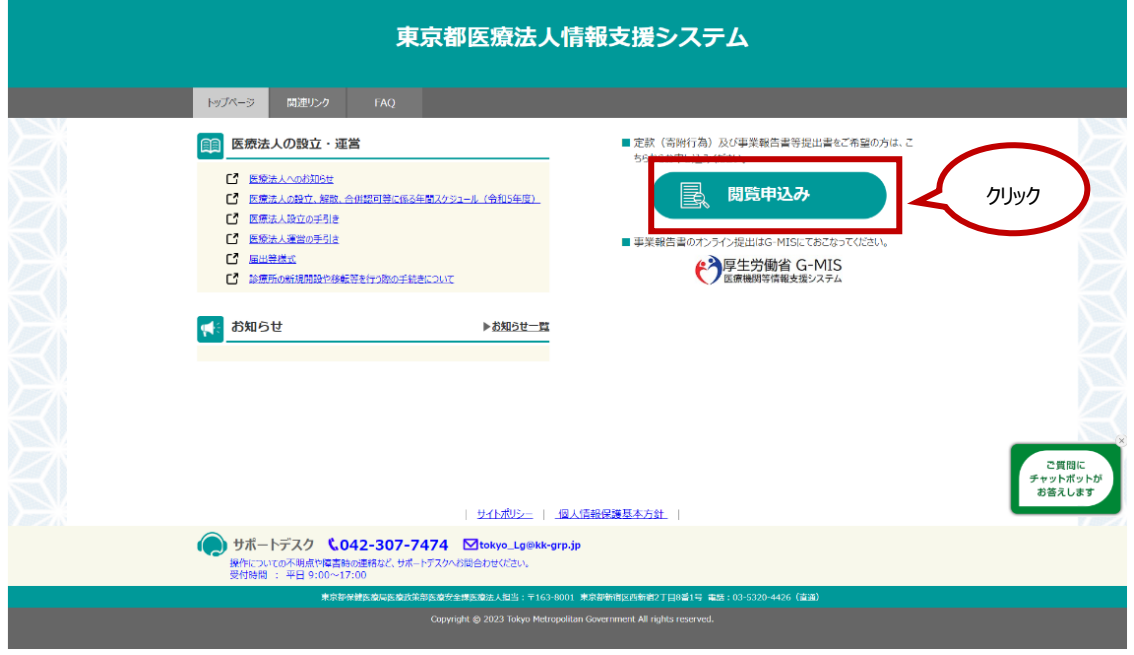

上記の図、システム TOP ページの「閲覧申込み」ボタンをクリックすると、閲覧申請画面に遷移します。必要事項を入 力して、最下段の「閲覧申請」ボタンをクリックすると、確認を求めるポップアップが出ます。次に進む場合は「OK」をクリック してください。

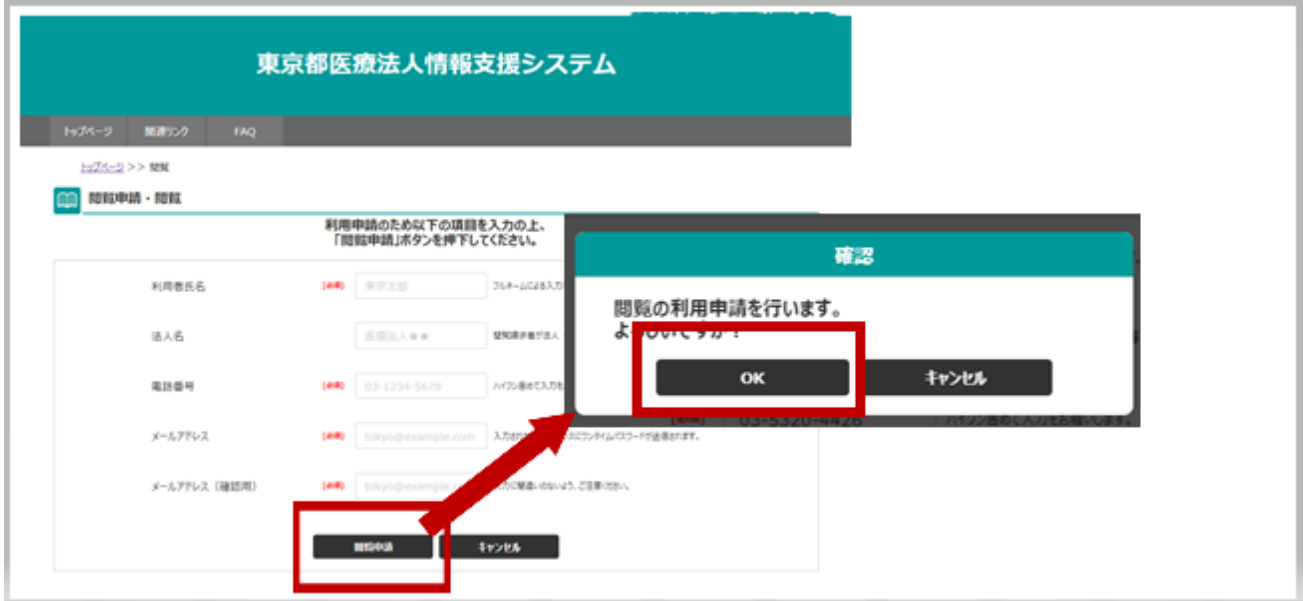

## **(2)ワンタイムパスワードが、上記で入力したメールアドレスに届く。**

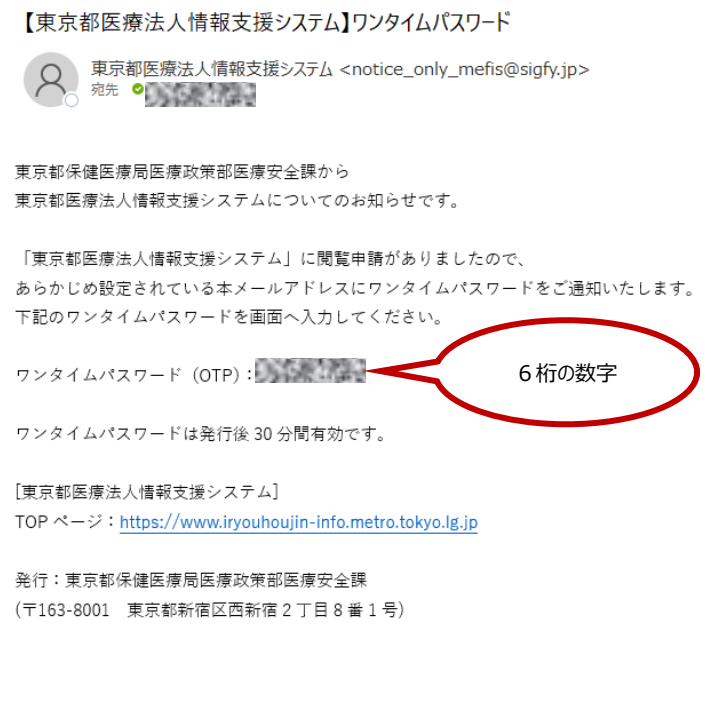

上記 (1) で「OK」をクリックすると、「ワン タイムパスワード」入力画面に遷移し、 (1)で入力したメールアドレスに、左記 のようなワンタイムパスワード通知メールが届 きます。

こちら通知専用のアドレスとなっております。※返信不可

## **(3)ワンタイムパスワードを入力する。**

(2)のメール本文中に記載されているワンタイムパスワード(数字6桁)をワンタイムパスワード欄に入力し、「閲 覧」をクリックします

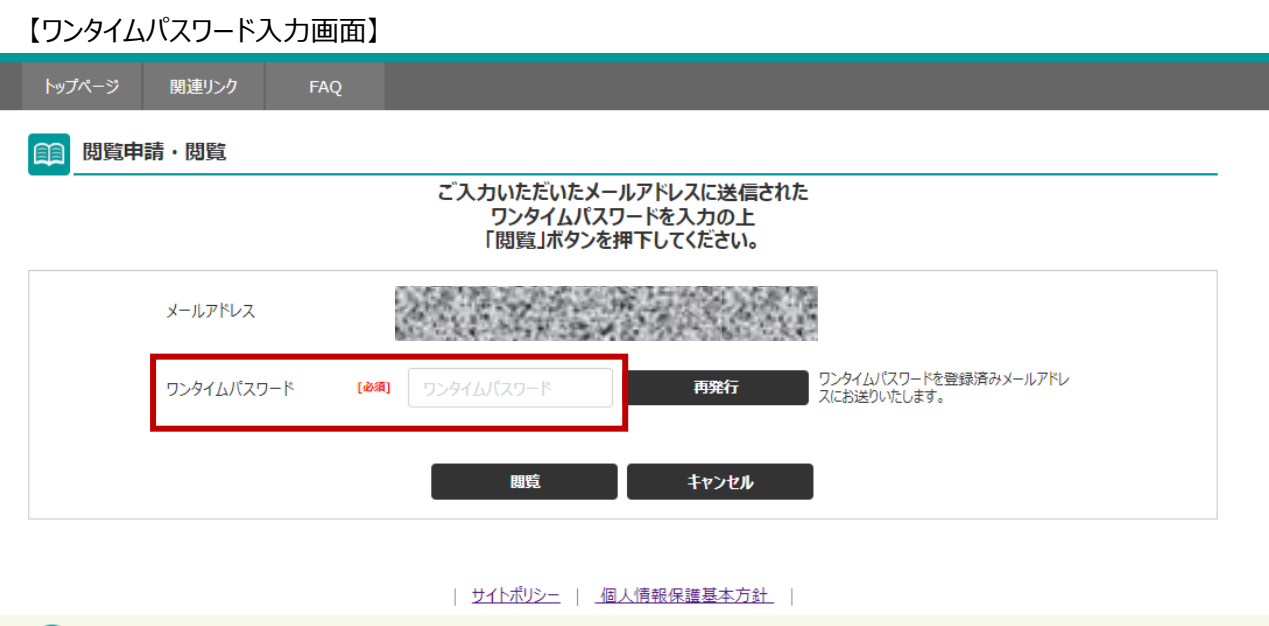

## **(4)検索画面で検索をかける**

閲覧したい法人の検索画面が表示されます。医療法人名称、フリガナ、医療法人番号のうちいずれか1項目を条件 にすることで検索が可能です。文字列の部分一致検索も可能です。 【閲覧メニュー画面】

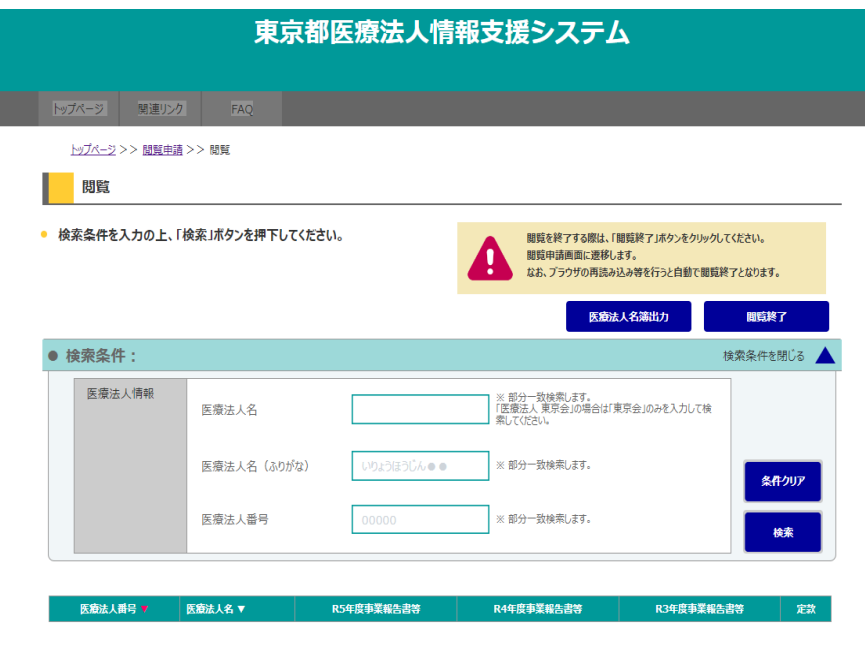

| サイトボリシー | 個人情報保護基本方針 |

## ① 事業報告書等のダウンロードによる閲覧

表示された医療法人の一覧には、直近3年度分の事業報告書等の書類と定款・寄附行為がリンクで表示されま すので、クリックすると、PDF ファイルがダウンロードされます。

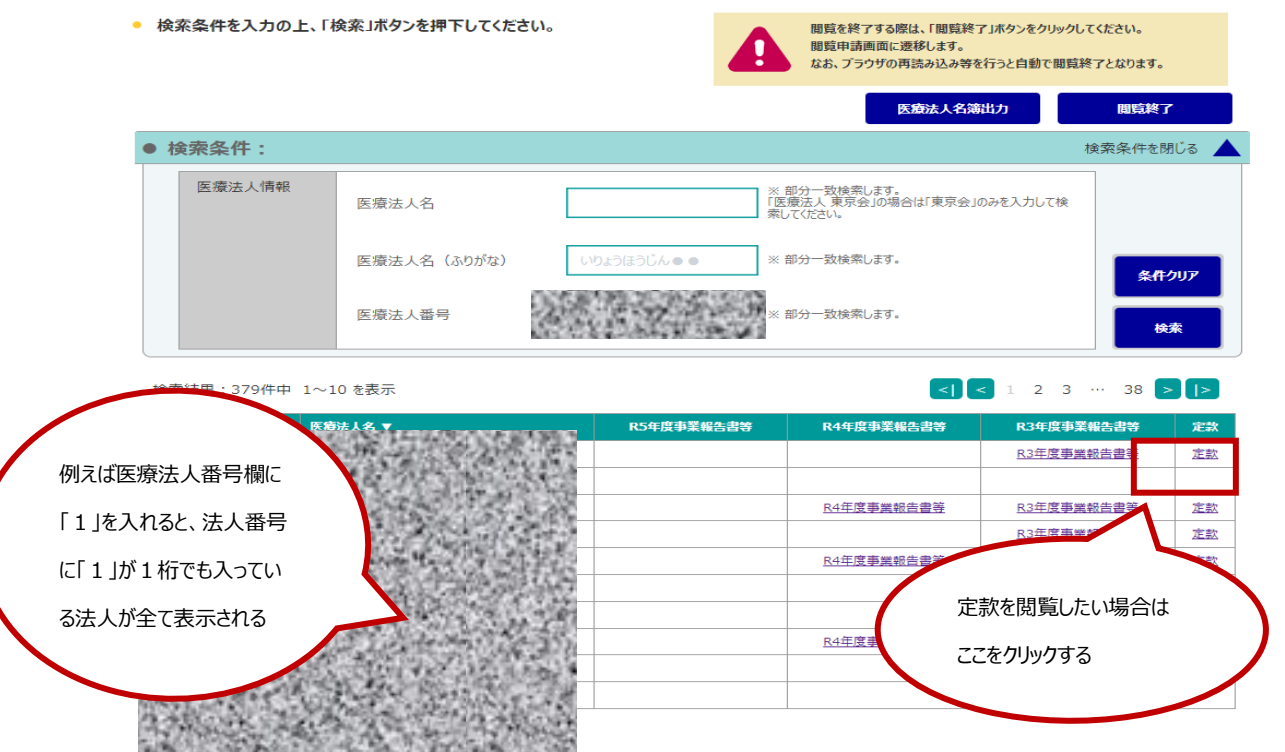

#### ② 医療法人名簿の閲覧

閲覧画面の上段にある「医療法人名簿出力」ボタンをクリックすると、東京都が所管する医療法人の最新のリスト (医療法人名簿) がエクセルで表示されます。※24時間ごとに最新の内容に更新されます。

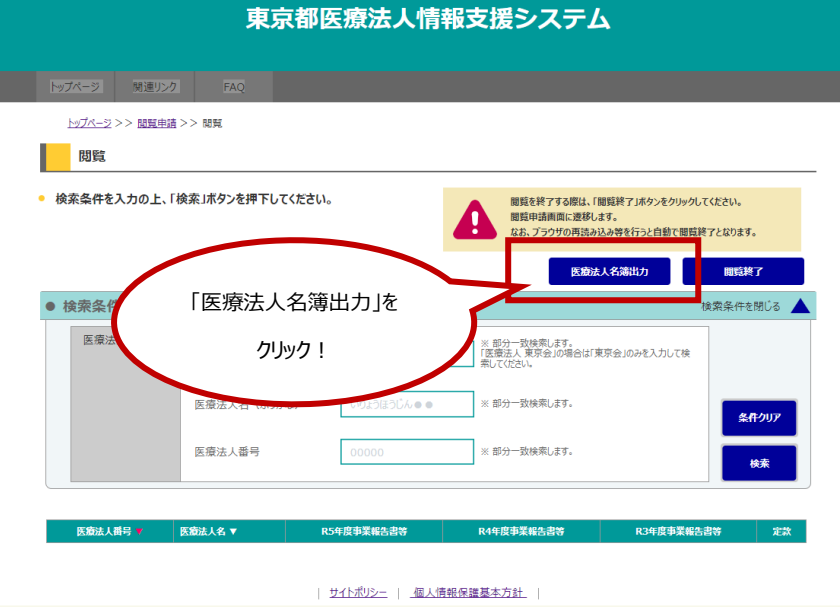

# **3 オンラインによる閲覧が可能な医療法人情報の内容について**

## **〇東京都が所管する医療法人の以下の情報について、本システムから閲覧が可能です。**

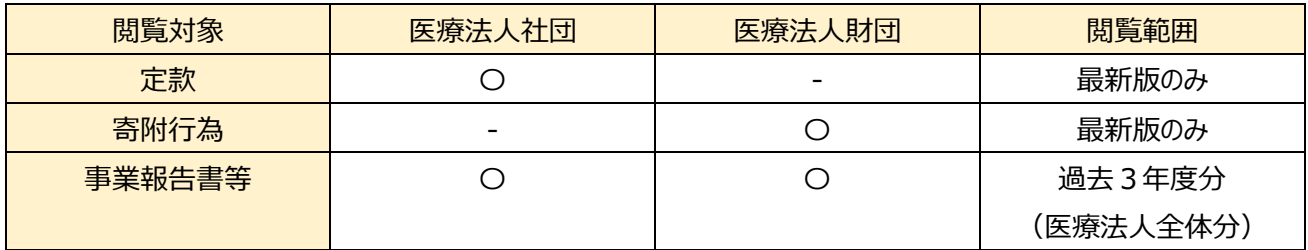

※1 上記の情報については、公文書開示請求及び公文書情報提供サービスの対象外となります。

※2 定款、寄附行為については、最新版のみが閲覧可能となっています。事業報告書等については、各医療法人の 提出状況等により、オンライン上に掲載がされていない場合があります。

### **4 その他**

**〇 閲覧メニューの操作方法等については、サポートデスクを御用意しておりますので、お問合せください。 東京都医療法人情報支援システムサポートデスク TEL:042-307-7474 Email:tokyo\_Lg@kk-grp.jp 受付時間:平日午前9時から午後5時まで**

#### **〇 よくあるご質問**

#### **(Q1)定款等を閲覧できる法的根拠を教えてください。**

(A1)医療法では、都道府県知事は、定款・寄附行為、事業報告書等、監事の監査報告書等について閲覧 請求があった場合は、閲覧に供さなければならないと規定されています(法第 52 条第 2 項)。令和4 年3月 31 日に公布された医療法施行規則の一部を改正する省令では、閲覧する場合は都道府県の ホームページ等に掲載するなどインターネットの利用により実施することとされました。これに基づいて、東京都 では、医療法施行細則第 35 条の 2 において、閲覧の具体的な方法等について規定しています。

### **(Q2) このシステムで閲覧の対象となる文書にはどのようなものがありますか。**

(A1)このシステムで閲覧に供される書類は次のとおりです。

- ○定款・寄附行為
- ○事業報告書、「財産目録、貸借対照表、損益計算書、関係事業者との取引の状況 に関する報告書、監事の監査報告書等)※
- ※医療法人の形態により、提出する様式が異なるため、上記以外の書類が含まれている場合があります。 (注意)医療法人からこれらの書類が提出されていないなどの理由により、掲載されていないことがありま
- す。

〇医療法人名簿

## **(Q3) 閲覧の対象となっている文書はいつ時点のものですか。**

(A3)定款・寄附行為は最終改正が行われたもの、事業報告書等は直近3ヵ年分、医療法人名簿は、閲覧 日前日時点の法人一覧が掲載されています。

#### **(Q4) 事業報告書等で閲覧したい年度のファイルが掲載されていないのはなぜですか。**

(A4)医療法人から事業報告書等が提出されていない等の理由でファイルが掲載されていない場合があります。 個別の医療法人の事業報告書等が掲載されていない理由については、お問い合わせいただいてもお答え できませんのでご了承ください。

閲覧日現在、東京都に主たる事務所が所在する医療法人に関する以下の事項